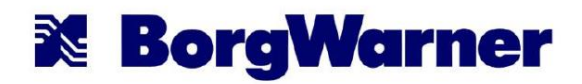

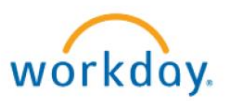

# Workday Benefit Enrollment Instructions - Ithaca Hourly 2019

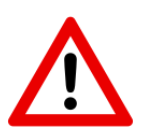

### **You must log in to Workday and elect 2019 benefits by December 7!**

Any employee who does not elect 2019 benefits before the deadline will be enrolled in "Default Coverage" effective January 1, 2019

> *"Default Coverage" = CIGNA Choice Health Fund Single Plan NO dental/vision, NO FSA, and NO dependent coverage*

*If you are enrolling Dependents for 2019 not covered in 2018, you must provide the following document(s) to HR to complete the enrollment process. Dependents will not be enrolled until the documents have been received.*

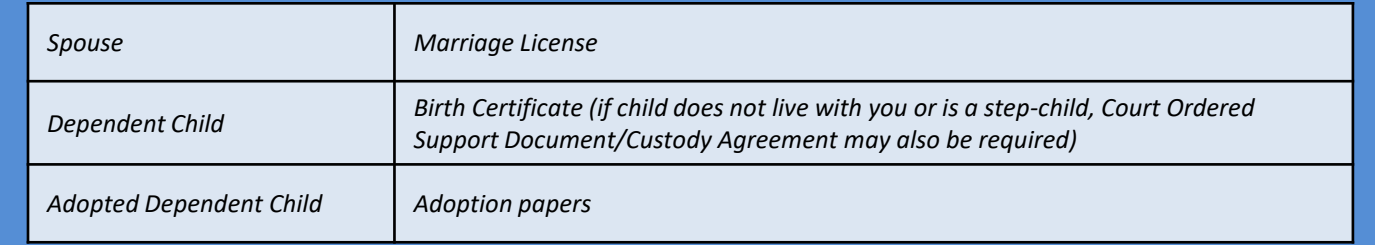

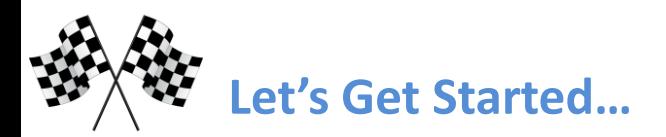

From *www.borgwarner.com/benefits* - click on the Workday link to go to the login page.

 *Your User Name is ITH + Your Clock # (example: ITH5678) If you don't remember the password, use the security questions or contact HR (266-5111) for a password reset.*

After you log into Workday, you will first need to open your inbox:

*Click on your name at the top right corner of Workday, then click on "Inbox" (see below).*

#### To begin your Benefit Enrollment:

*Click on the "Open Enrollment" task from the list in your "inbox" to the left.*

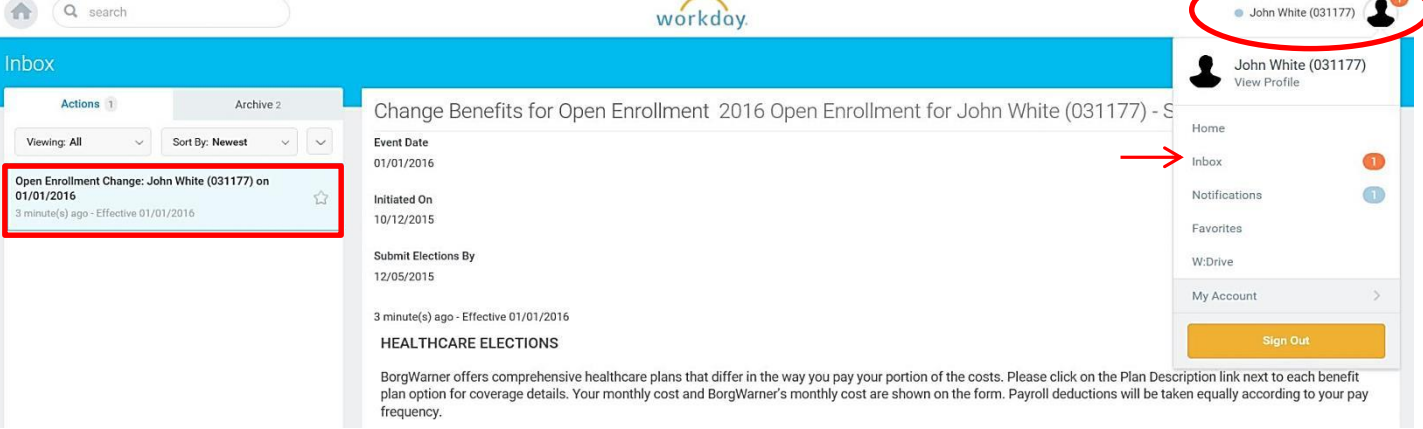

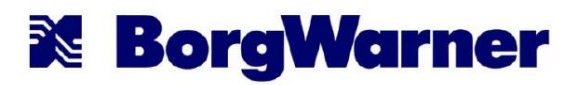

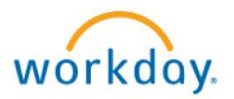

### *Section 1: Health Care Elections*

Select your Medical plan election and Coverage Level (by clicking on "Employee Only" and then clicking on the notepad, you can select other levels of coverage). Make sure to confirm your dependents, if any, by choosing their name from the list under "Enroll Dependents". Dependents must be selected/confirmed each year.

**If you do not want any medical coverage, please elect** "Medical - Cigna – NO ENROLLMENT in BW Plan due to coverage with another provider."

#### **You must select "elect" next to 1 of these 3 options (please do not select more than 1)!**

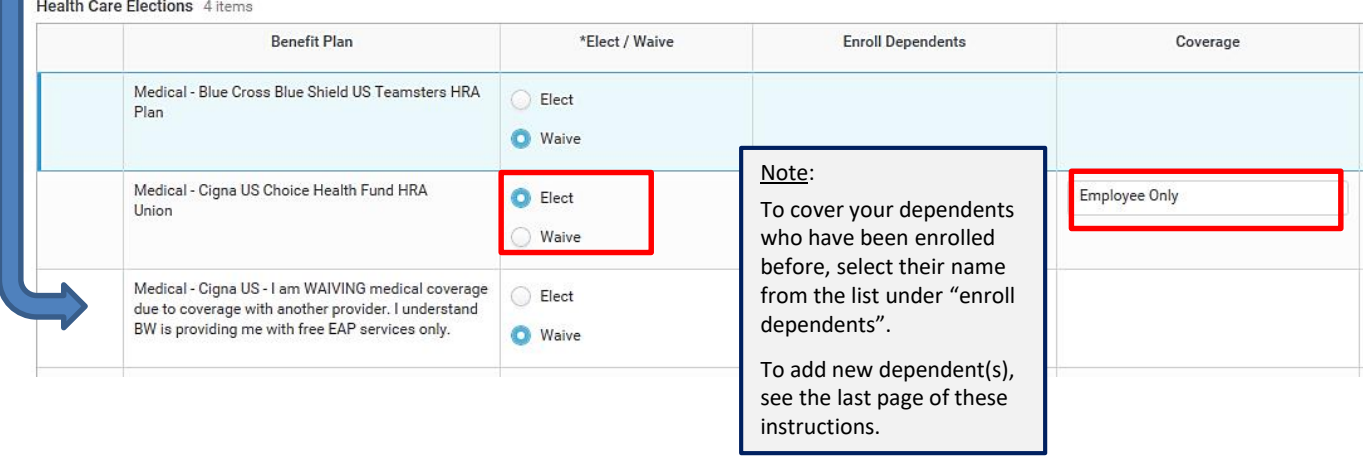

Next, scroll down to select your Dental/Vision Election and Coverage Level. Make sure to confirm your dependents, if any, by choosing their name from the list under "Enroll Dependents". Dependents must be selected/confirmed each year.

If you do not want any dental/vision, make sure "waive" is selected.

Click **Continue** when you are finished with Health Care and Dental/Vision Elections.

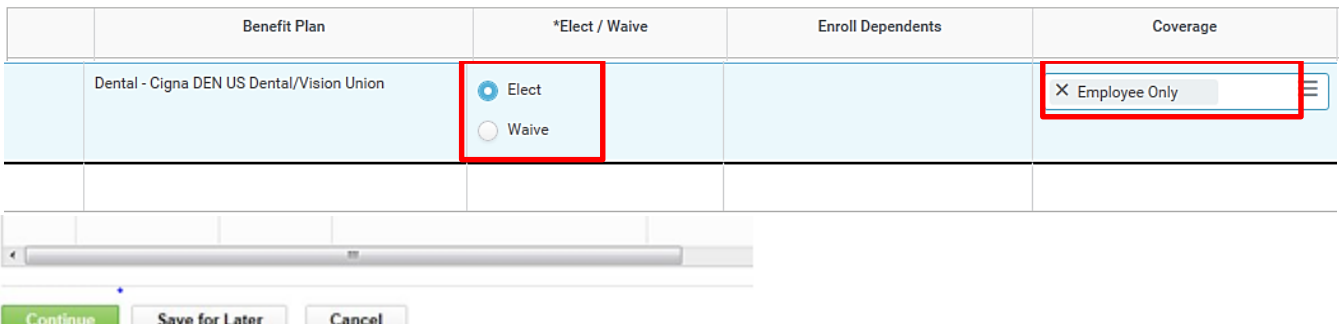

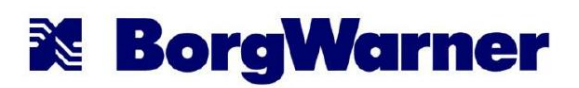

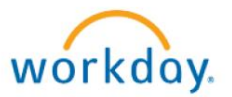

## *Section 2 : Flexible Spending Account (FSA) Elections*

If you choose to participate in FSA, make your election and designate your amount here . (Note: you are not required to participate in the FSA plan). Click **Continue** when you are finished.

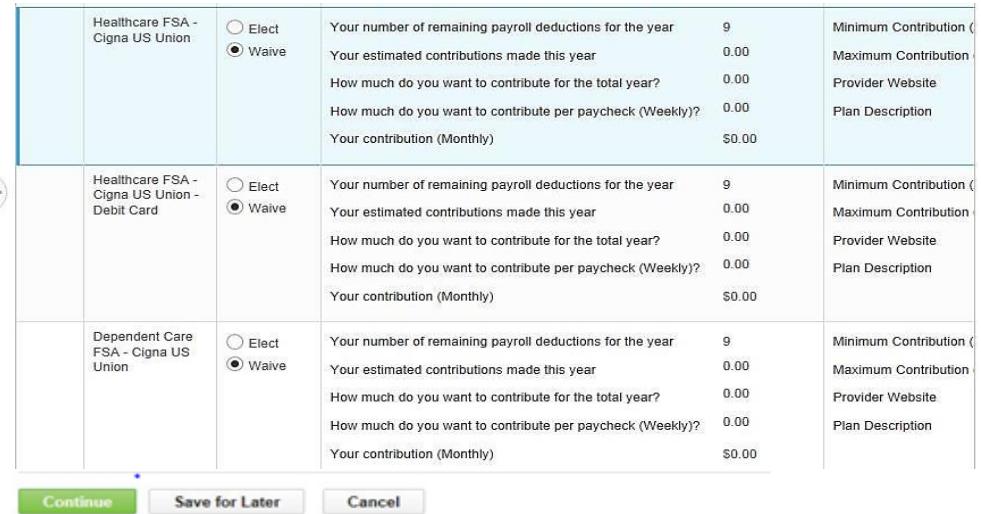

### *Section 3: Insurance Elections*

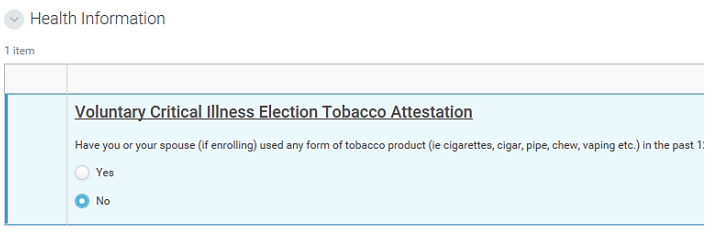

> Insurance Plan Dependencies and Coverage Limitations

**Insurance Elections** 15 items **Benefit Plan** \*Elect / Waive Coverage Level Voluntary Critical Illness - Allstate Opt 1 Ξ  $\bullet$  Elect (Employee Only)  $\circ$  \$10,000 ◯ Waive  $\circ$ \$20,000 Voluntary Critical Illness - Allstate Opt 2  $\bigcirc$  Elect (Employee + Children)  $$30,000$ **O** Waive Voluntary Critical Illness - Allstate Opt 3 ◯ Elect (Employee + Spouse) **O** Waive Voluntary Critical Illness - Allstate Opt 4  $\bigcirc$  Elect (Employee + Spouse + Children) **O** Waive Basic Life Insurance - MetLife US Union C Elect (Employee) ◯ Waive Basic Life Insurance - MetLife US Union<br>Capped at \$50,000 (Employee)  $\bigcirc$  Elect **O** Waive Save for Later Go Back Cancel

If you would like to add the optional Allstate Critical Illness benefit, begin by answering the tobacco question and select "elect" next to the appropriate coverage level desired (Employee Only/Employee + Children/ Employee+Spouse/Employee+Spouse+Children). Then select your desired benefit level from the drop-down list (\$10,000/\$20,000/\$30,000) and add covered dependents (if applicable)

If you don't want to add this coverage, select "waive" next to the benefit.

Click **Continue** when you are finished reviewing this election.

Note: You cannot make changes to the AD&D and/or Optional Life options in Workday. For changes or to update your beneficiary, call MetLife (888)622-6616.

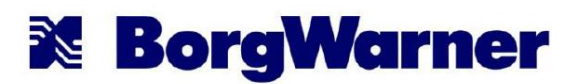

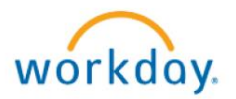

## *Section 4: Review your Benefit Elections*

Be sure to review all elections, coverage levels, dependents and waived coverages. If you find you have missed something or made a mistake use the "**Go Back**" link to go back to the page where you need to make a correction. Make sure that all your dependents names are listed next to each plan – if their name is not listed, the will not be enrolled for 2019 (even if they had this coverage previously).

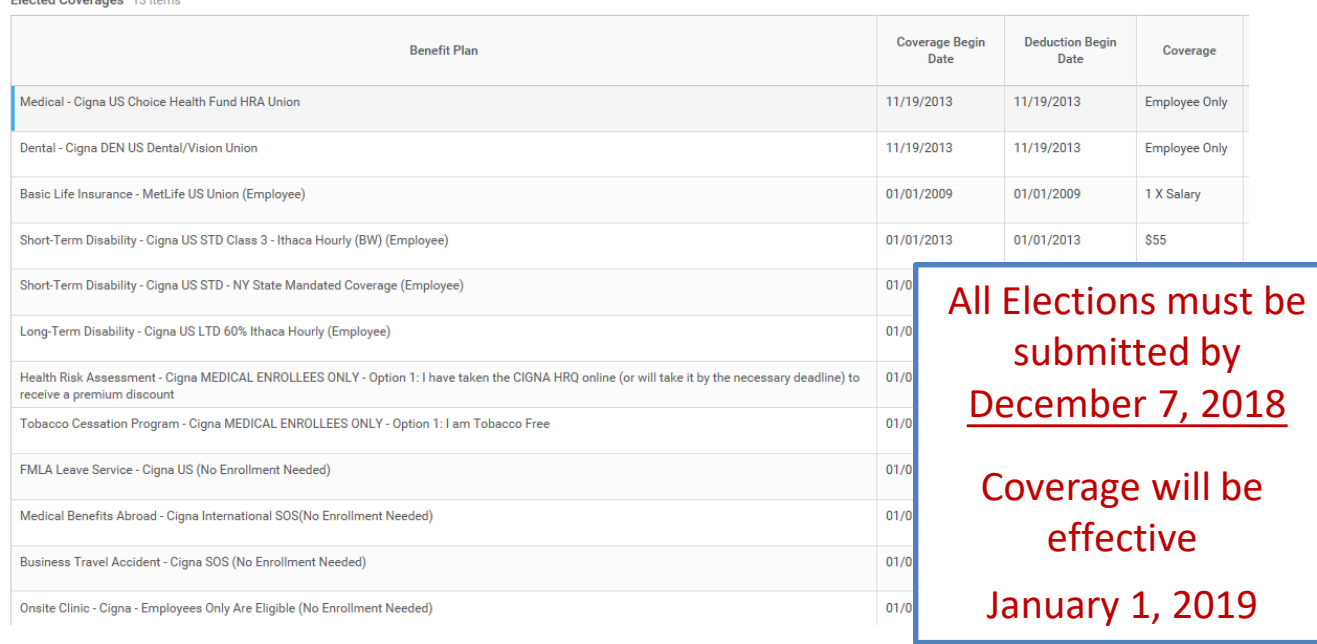

After reviewing and confirming your benefit elections, scroll to the bottom of the page, and click on the "I Agree" box. This is your electronic signature. Then click "Submit." Keep a printed copy for your records if you wish.

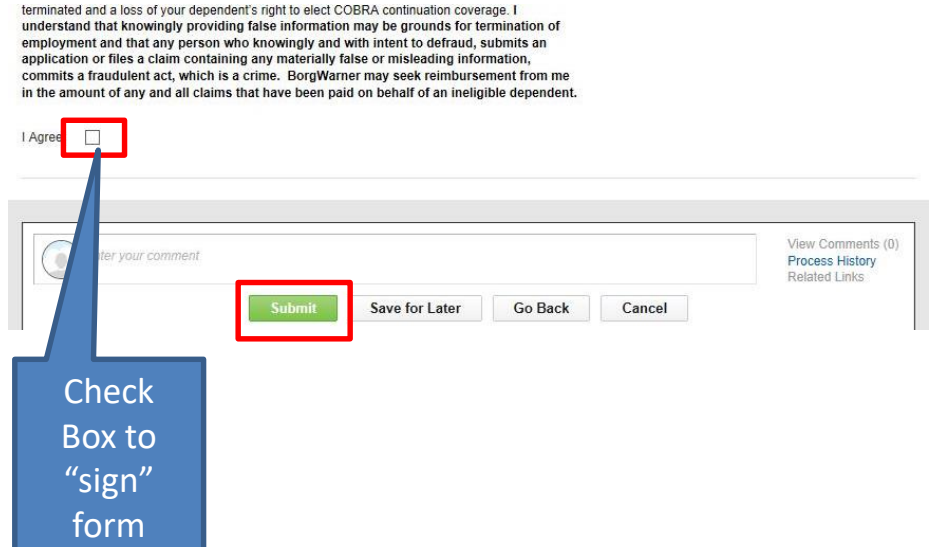